### How to Activate/Deactivate a Customer

#### Check/Unchecked Active button

You can use the Active button to activate or deactivate a salesperson record.

- 1. Open a Customer record you need to deactivate, then navigate to Customer tab | Misc tab.
- 2. Check the **Active check box** button if the Customer is still active, and unchecked it if not. Note that inactive customers will not be displayed on any customer related combo list box.

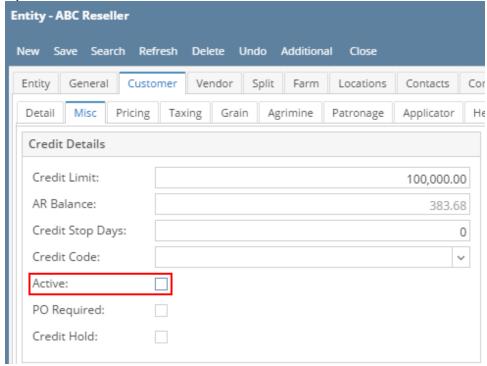

#### **Delete Record**

Deleting a salesperson record that is already used by another screen/table will automatically deactivate.

- 1. Open the customer record you need to deactivate.
- 2. Click Delete button.

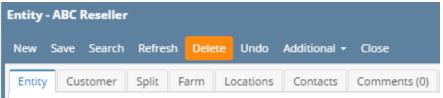

3. Click Yes on the confirmation message.

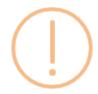

# iRely i21

Are you sure you want to delete this record?

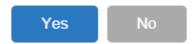

4. If the record is not being used in another part of i21, it will be deleted. Else, below message will be displayed and the record will get deactivated.

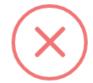

## iRely i21

The record you are trying to delete is being used. The entity has been set to inactive.

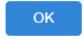

#### Check/Unchecked Active button

- 1. Open a Customer record you need to deactivate, then navigate to Customer tab | Detail tab.
- 2. Check the Active check box button if the Customer is still active, and unchecked it if not. Note that inactive customers will not be displayed on any customer related combo list box.

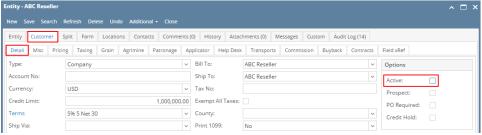

#### **Delete Record**

- 1. Open the customer record you need to deactivate.
- 2. Click Delete button.

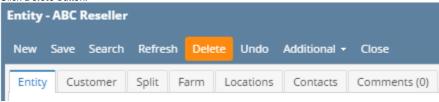

3. Click Yes on the confirmation message.

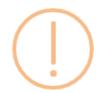

# iRely i21

Are you sure you want to delete this record?

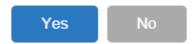

4. If the record is not being used in another part of i21, it will be deleted. Else, below message will be displayed and the record will get deactivated.

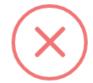

# iRely i21

The record you are trying to delete is being used. The entity has been set to inactive.

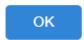

#### Check/Unchecked Active button

- 1. Open a Customer record you need to deactivate, then navigate to Customer tab | Detail tab.
- 2. Check the Active check box button if the Customer is still active, and unchecked it if not. Note that inactive customers will not be displayed on any customer related combo list box.

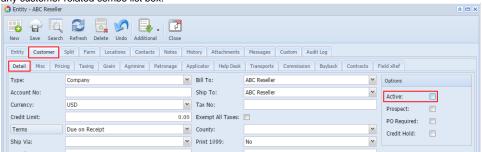

#### **Delete Record**

1. Open the customer record you need to deactivate.

2. Click Delete toolbar button.

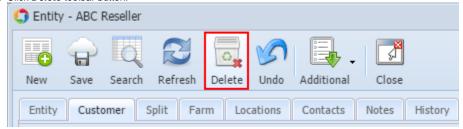

3. Click Yes on the confirmation message.

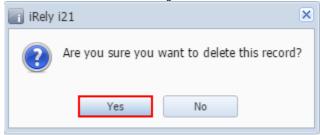

4. If the record is not being used in another part of i21, it will be deleted. Else, below message will be displayed and the record will get deactivated.

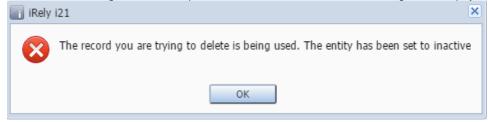

- 1. Open a Customer record, then navigate to Customer tab | Detail tab.
- 2. Check the **Active check box** button if the Customer is still active, and unchecked it if not. Note that inactive customers will not be displayed on any customer related combo list box.

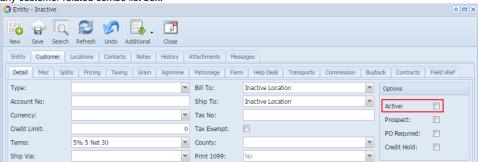